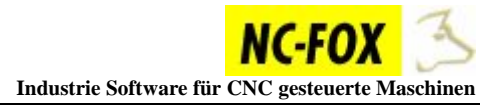

# **Erstellen von Makros / Textbausteine**

# **Schritt 1: Erstellen eines Menüeintrages**

Klicken Sie auf den Button "Makro Edit" und wählen den Menüpunkt "Neuen Ordner anlegen" aus.

Ein Eingabefeld erscheint in dem Sie einen Namen für das Menü eingeben können.

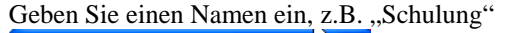

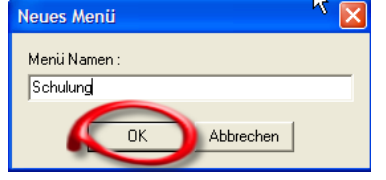

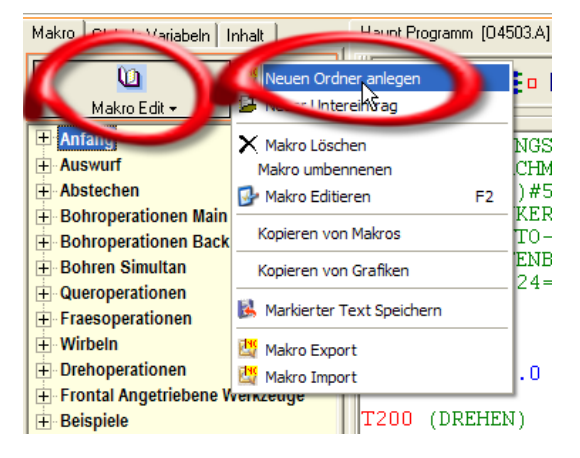

Und klicken dann auf den Button "OK", das Menü erscheint nun in der Makroleiste, automatisch wird ein Untereintrag mit dem Namen "NEW" erzeugt.

Den Untereintrag "\*\*\* NEW \*\*\*" können Sie entweder löschen, oder Sie machen einen Doppelklick um einen Untereintrag zu erstellen, durch den Doppelklick auf diesen Eintrag haben Sie die Möglichkeit diesen Text umzubenennen, dies werden wir nun machen.

Doppelklicken Sie nun den Eintrag "\*\*\* NEW \*\*\*", oder klicken Sie mit der rechten Maustaste auf den Eintrag und wählen aus dem Menü "Umbenennen" aus.

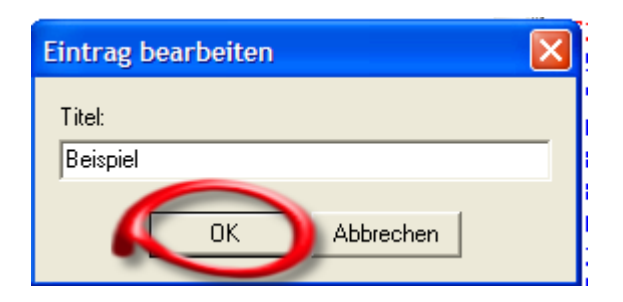

Geben Sie hier als neuen Text "Beispiel" ein und klicken auf den Button "OK".

Die Menüstruktur wäre hiermit nun erstellt.

Sie können unter dem Ordner Schulung noch weitere Untereinträge erstellen in dem Sie mit der rechten Maustaste auf den Eintrag "Schulung" klicken und dann den Menüpunkt "Neuer Untereintrag" auswählen.

### 田 Anfang

- **I∓** Auswurf
- **T**-Abstechen
- **E** Bohroperationen Main
- **F-Bohroperationen Back**
- **F**-Bohren Simultan
- **E**-Queroperationen
- Fraesoperationen
- **+ Wirbeln**
- **F** Drehoperationen
- Fi-Frontal Angetriebene Werkzeuge
- **E**-Beispiele
- **E**-Schulung

\*\*\* NEW

# **Schritt 2: Markieren und Speichern von NC-Programmteilen.**

In unserem Beispiel möchten wir ein Makro schreiben um eine Bohrung zu erstellen. Erstellen Sie folgenden Text direkt im NC-Editor:

**T1200 G0 X0 Z-1. M3 S4000 T12 G1 Z12.5 F0.04 G4 U0.2 G0 Z-2. T0** 

Markieren Sie nun im NC-Editor diesen Text und klicken mit der rechten Maustaste auf unseren Menüeintrag "Beispiel" und wählen den Menüpunkt "Markierten Text Speichern" aus.

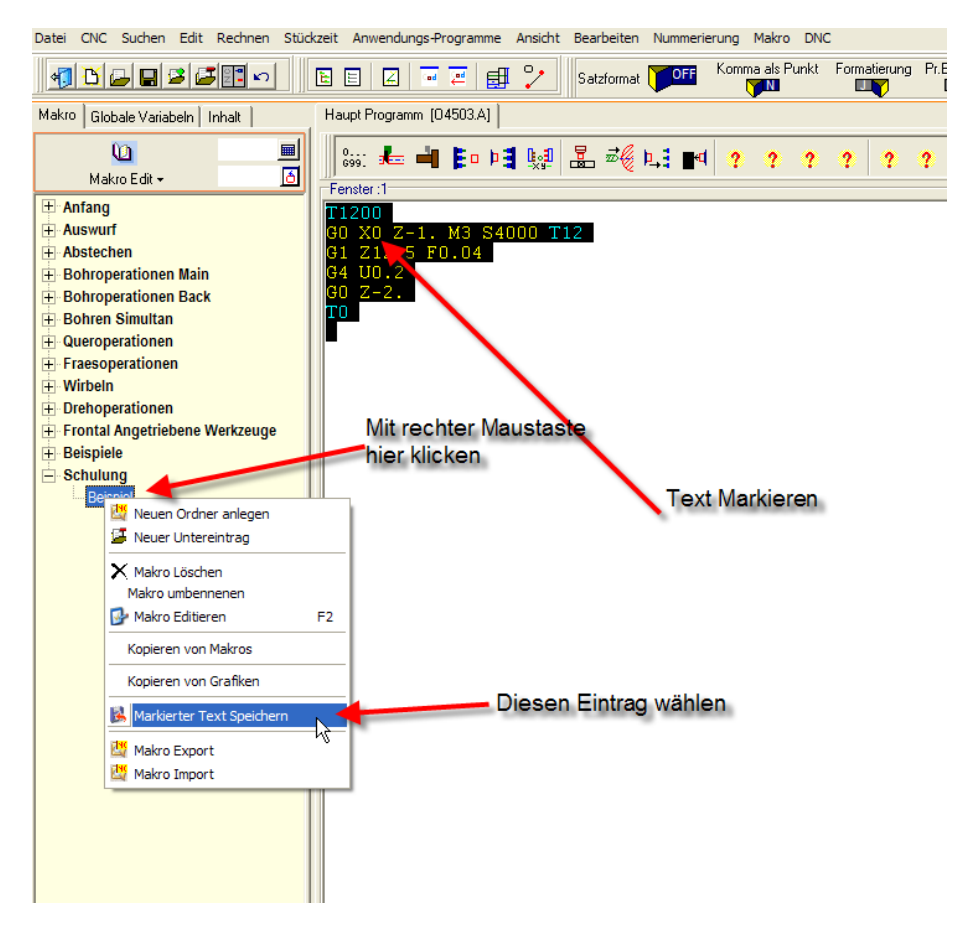

Alles was im NC-Editor markiert ist wird daraufhin im Eintrag Beispiel abgelegt. Sie haben nun diesen Programmteil dauerhaft dieser Maschinen hinterlegt.

Durch einen Doppelklick lässt sich dieser Text jederzeit wieder im NC-Editor einfügen. So können beliebig viele Textbausteine zu jeder Maschine hinterlegt werden.

## **Schritt 3: Bearbeiten von Textbausteinen.**

Die Textbausteine die wir erstellt haben lassen sich in den NC-Editor einfügen, allerdings müssen die Werte die sich bei jedem Werkstück ändern, manuell von Hand im NC-Editor abgeändert werden. Dieses möchten wir nun ändern und alle Werte die sich von Werkstück zu Werkstück ändern abfragen lassen.

Klicken Sie mit der rechten Maustaste auf den Eintrag "Beispiel" und wählen den Menüeintrag "Makro Editieren" aus.

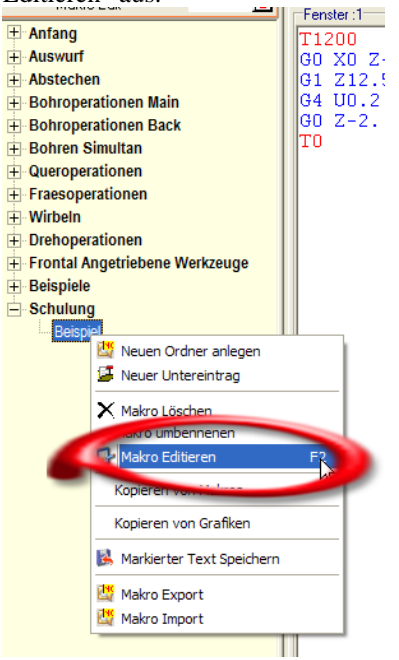

Es öffnet sich ein neues Editierfenster, in dem wir unseren Textbaustein bearbeiten können.

In diesem Editierfenster finden Sie unser Beispiel Text von vorher wieder.

2 Zeilen hat NC-FOX automatisch eingefügt.

Die erste Zeile mit dem Zeichen "#", und die zweite mit dem Zeichen "\*1"

Die erste Zeile mit der Raute muss immer so stehen bleiben, das Zeichen "\*1" bedeutet lediglich das dieser Text im 1. Editorfenster eingefügt werden soll.

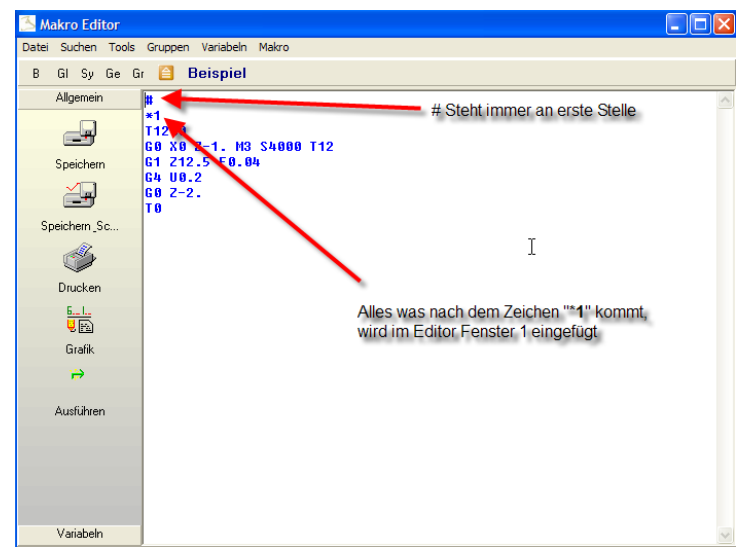

Nun müssen wir die Eingabefelder definieren die wir benötigen. Dies wäre in unserem Beispiel:

> *Werkzeugstation Korrekturnummer Spindeldrehzahl Bohrtiefe Vorschub*

Die Eingabefelder haben folgende Syntax: *^xxx=Feldbeschreibung* 

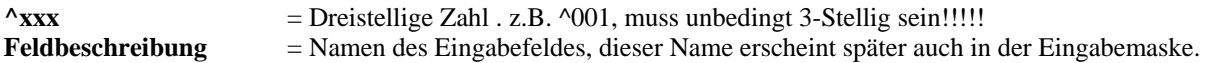

Nun schreiben wir unsere Abfrage (siehe Bild) einfach in den Textbaustein hinein, und zwar zwischen der Zeile  $,#``$  und  $, *1$ ".

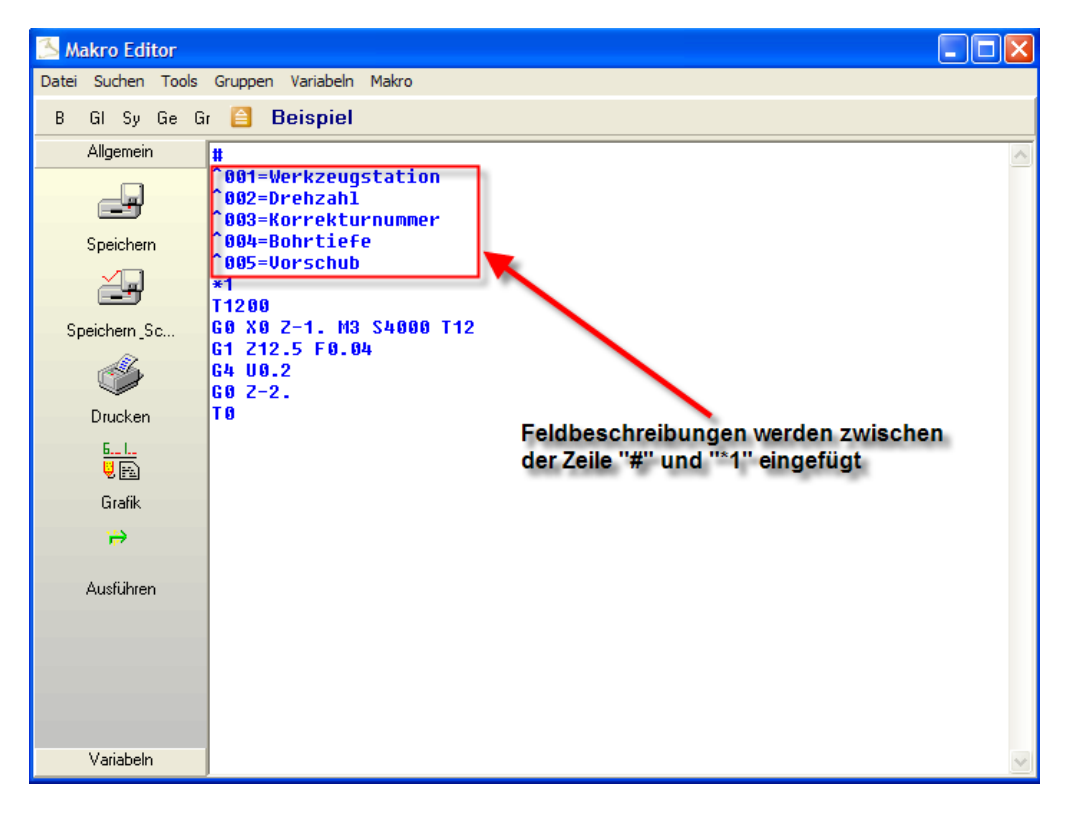

In unserem Beispiel verwenden wir die Zahlen ^001 bis ^005, Sie können aber selbstverständlich auch 10ner Schritte oder ähnliches verwenden, die Zahlen müssen auch nicht in der Reihenfolge geschrieben werden, sondern dürfen auch durcheinander geschrieben werden.

Als letztes müssen wir nur noch beschreiben wo der Inhalt den Sie beim Ausführen des Makros in die Eingabefelder hineinschreiben in unserem Makro erscheinen soll.

Fangen wir an mit der Werkzeugstation, selektieren Sie die Zahl 1200 im Editor, und Klicken dann auf den Button "B".

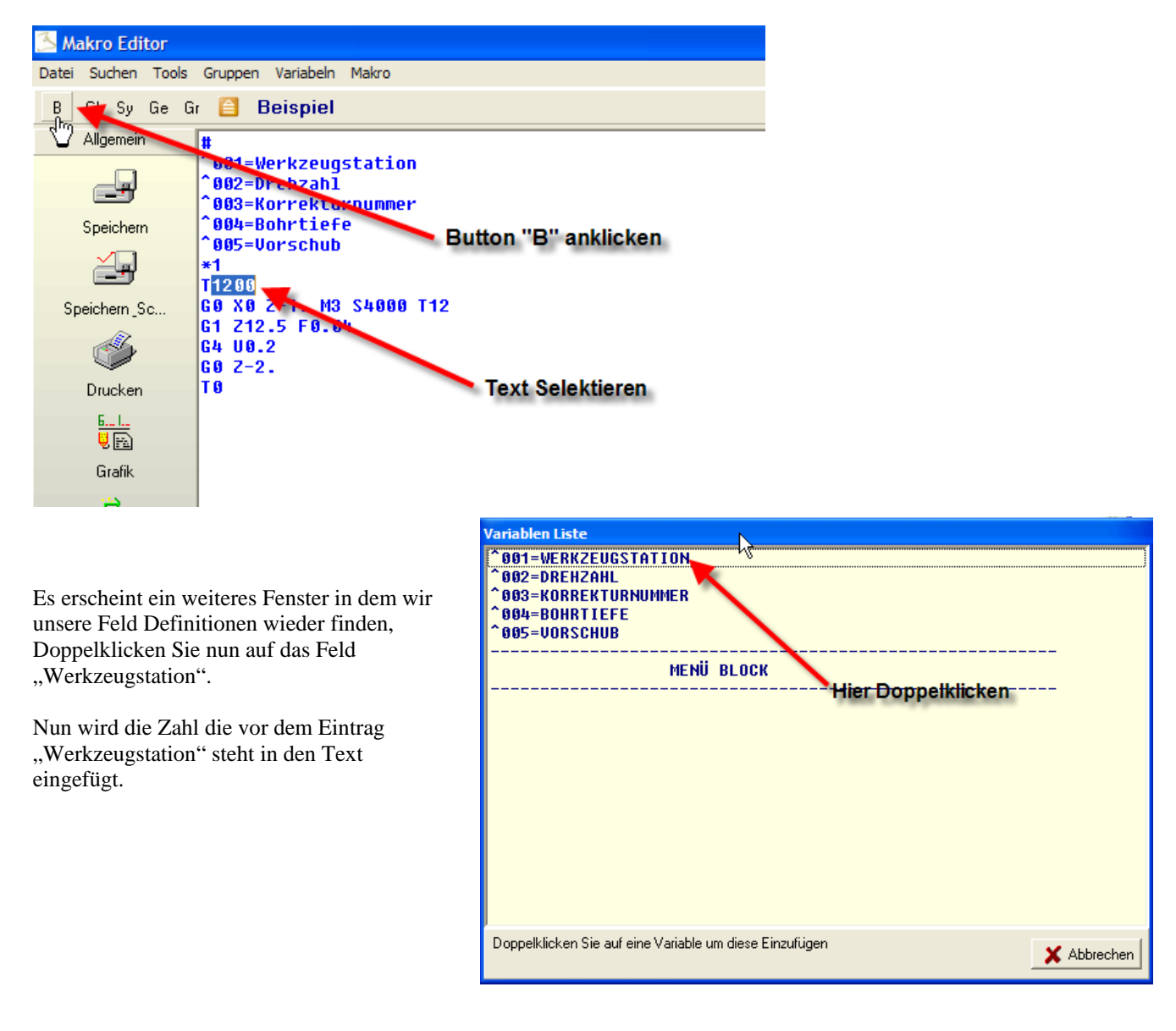

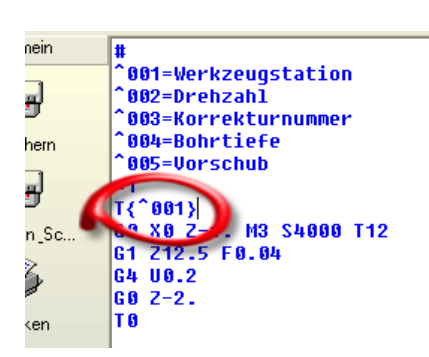

Die Zahl wird in geschweiften Klammern eingefügt. Alles was wir nun in das Eingabefeld "Werkzeugstation" schreiben wird nun an der Stelle eingefügt an der unser Platzhalter {^001} steht.

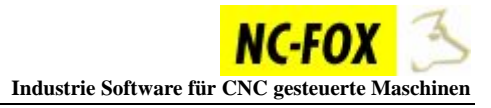

 $\Box$ ok Makro Editor Datei Suchen Tools Gruppen Variabeln Makro B GI Sy Ge Gr **C Beispiel** Allgemein Ħ ^001=Werkzeugstation  $\mathbin{\char`\^{\mathsf{a}}}\mathsf{0}\mathsf{0}\mathsf{2}$ =Drehzah $\vec{1}$ ES. **1883-Korrekturnummer** ~004=Bohrtiefe Speichern ^005=Vorschub  $*1$ ă. T{^881} 60 XO 2-1. M3 S{^002} T{^003}<br>G1 Z{^004} F{^005} Speichern\_Sc.. Ø G4 U0.2  $602 - 2.$ T 8 Drucken LL<br>VB Grafik ₩ I Ausführen Variabeln

Wiederholen Sie die Schritte für die anderen Werte, am Schluss sollte es so aussehen:

Wenn Sie fertig sind klicken Sie auf den Button "*Speichern\_Schließen*" um den Makroeditor zu verlassen.

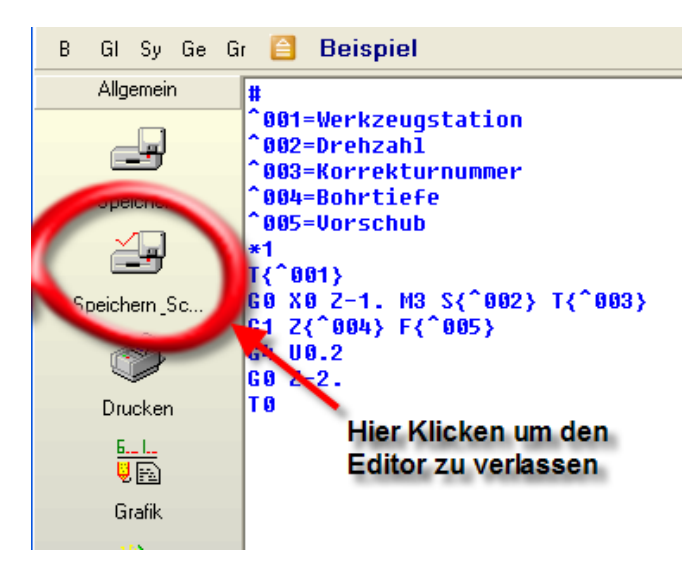

Testen Sie unser Beispiel in dem Sie auf unser erstelltes Makro Doppelklicken um es auszuführen.

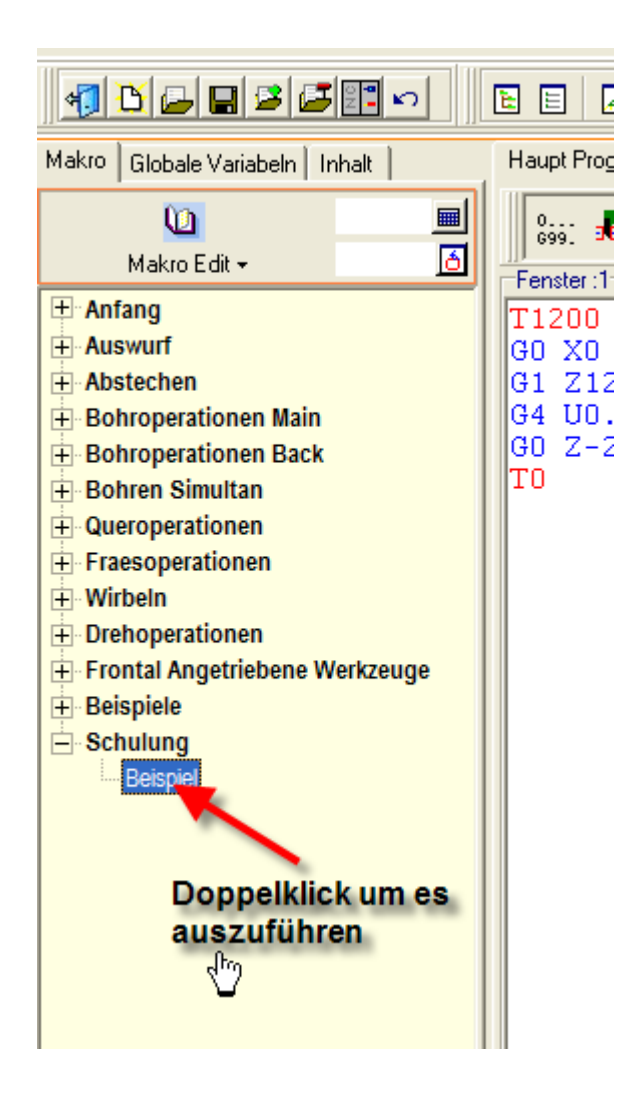

Auf diese Art und Weise lassen sich alle wiederkehrenden Bearbeitungen die an einer NC-Maschine vorkommen in den NC-FOX Editor integrieren.